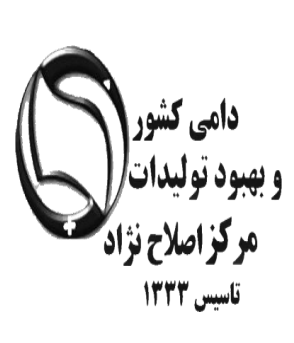

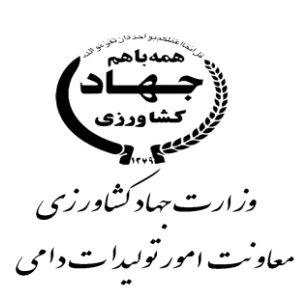

# **آموزش گام به گام مدیریت کاربران در سامانه جامع هویت دام**

# **ویژه کارشناسان**

## **و**

**مامورین ثبت اطالعات** 

# **آشنایی با ثبت پیمانکار، مامور و مدیریت کاربران در سامانه جامع هویت**

- **ورود به سامانه با استفاده از نام کاربری**
	- **منوی اطالعات عمومی**
	- **منوی انتقال داده هویت**

## **آشنایی با ورود اطالعات در سامانه جامع هویت**

**-1تایپ آدرس [/ir.aibs://http](http://aibs.ir/) در نوار ابزار و انتخاب لینک مربوط به** 

 **در <http://www.aibs.ir:7001/Hoviat/security/login.xhtml> مستقیم آدرس تایپ یا -2 نوار ابزار**

**CONSTRUCTION** 

**Company of Members Accepted** 

**CONSTRUCTION** 

**-3هدایت به صفحه اصلی سامانه جامع هویت و اصالح نژاد دام کشور**

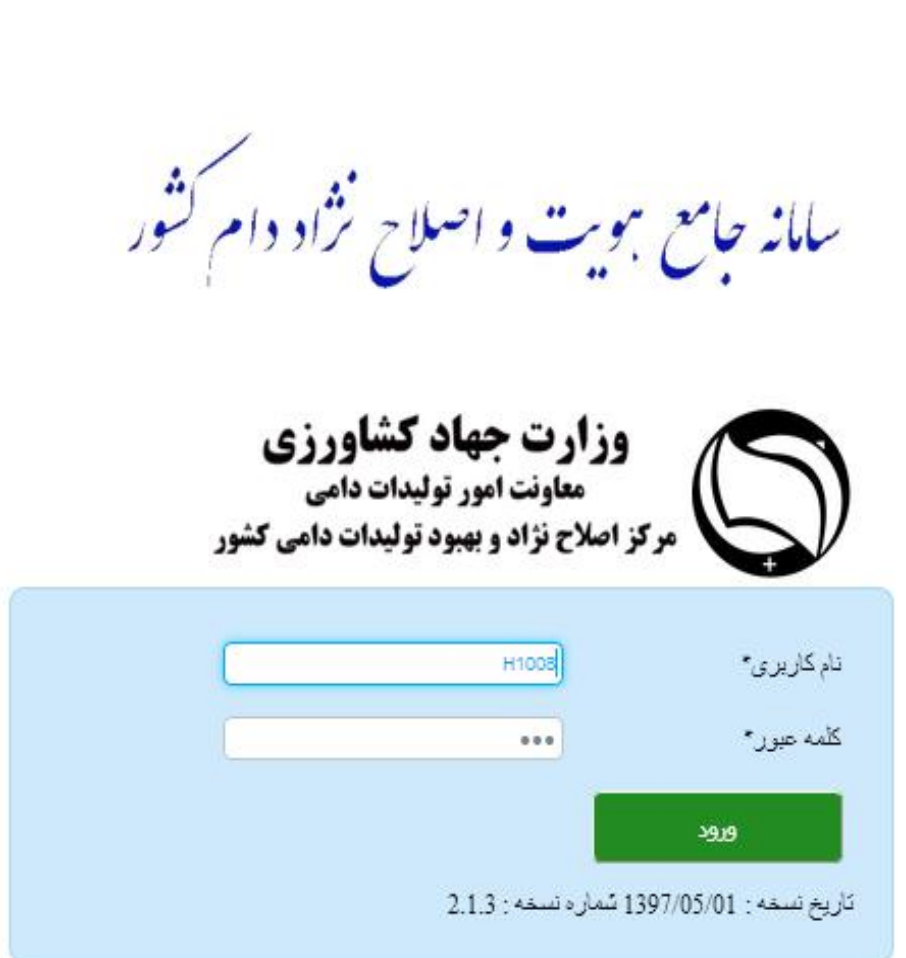

**\*- توجه قبل از ورود به سامانه ابتدا نام کاربری و رمز ورود به سامانه را از مسئول مربوطه دریافت نمایید**

EXEXEXEXEXEXEXEXEXEXEXEXEXEXEX

**در این قسمت نام کاربری و کلمه عبور را وارد نمایید**

**پس از ورود به صفحه زیر وارد می شوید.** 

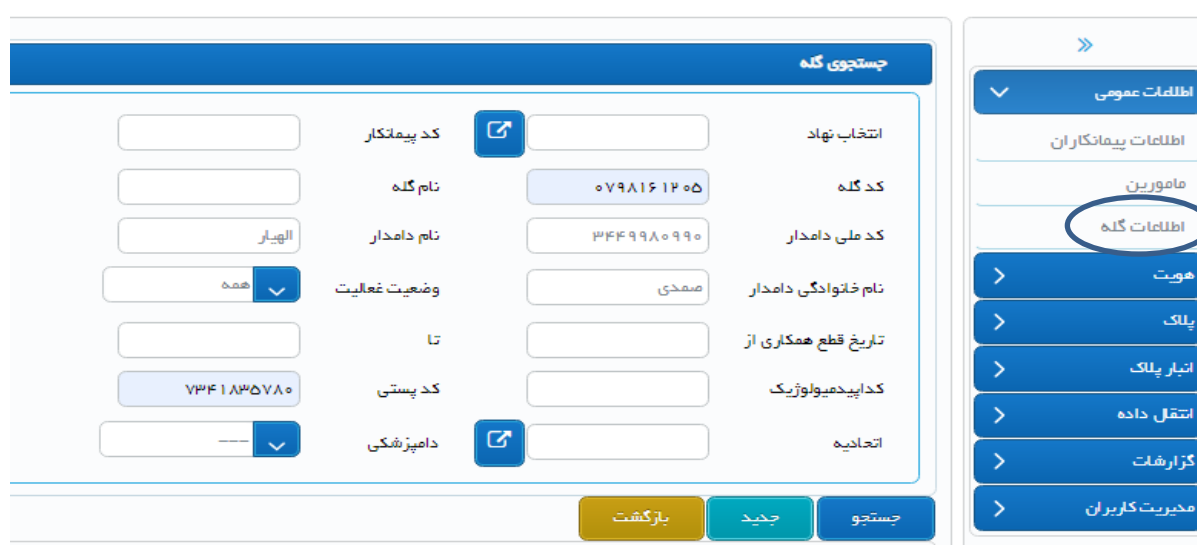

**برای جست و جوی گله ای که قبال ثبت شده است می توانید با قرار دادن هر یک از اطالعات کد گله )در صورت اطالع(، کد اپیدمیولوژیک، کد پستی و یا نام و نام خانوادگی دامدار و انتخاب گزینه جست و جو، در صورت قرار داشتن در محدوده نهاد مجاز می توانید گله را مشاهده نمایید.**

**و در صورت ثبت اطالعات گله جدید: -**1 **ابتدا از منوی اطالعات عمومی ، اطالعات گله را انتخاب کنید -2پس از انتخاب اطالعات گله، گزینه جدید را انتخاب نمایید تا وارد صفحه ثبت گله شوید.** 

**\*توجه: اطالعات پیمانکار و مامور پالک کوب و ثبت قبال توسط شخص مدیر عامل تعاونی / اتحادیه در سامانه وارد گردیده است.** 

#### **قابل توجه کارشناسان و مامورین هویت گذاری :**

**واحدهای دامداری صنعتی )گاو، گاومیش، شتر، بز و گوسفند ( بایستی حتما کد اپیدمیولوژیک مخصوص به خود را از دامپزشکی دریافت کنند و از کدهای اپیدمیولوژیک روستای تعبیه شده در لینک "جست و جوی کد اپیدمیولوژیک" استفاده نکنند.** 

**برخی کدهای اپیدمیولوژیک که برای واحدهای صنعتی صادر شده است در قسمت جست و جوی کد اپیمیولوژیک به صورت نام و نام خانوادگی دامدار قابل مشاهده و استفاده می باشند.**

**برای یافتن کد مورد نظر از طریق جست و جو بر اساس مراحل زیر عمل نمایید.** 

**-1 لینک جستجوی کد اپیدمیولوژیک که بیشتر برای گله های روستایی کاربرد دارد را کلیک نمایید و وارد شوید.** 

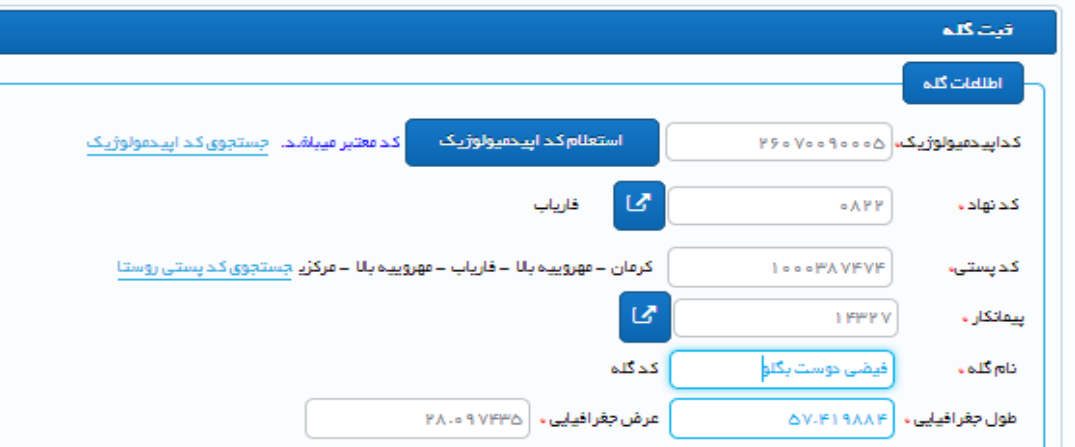

**-2 نام استان، شهرستان و روستای مورد نظر خود را وارد کرده و جست و جو نمایید. در صورت موقفیت آمیز یودن نتیجه، سپس کد 11 رقمی مشاهده شده را انتخاب یا بصورت دستی کنید.** 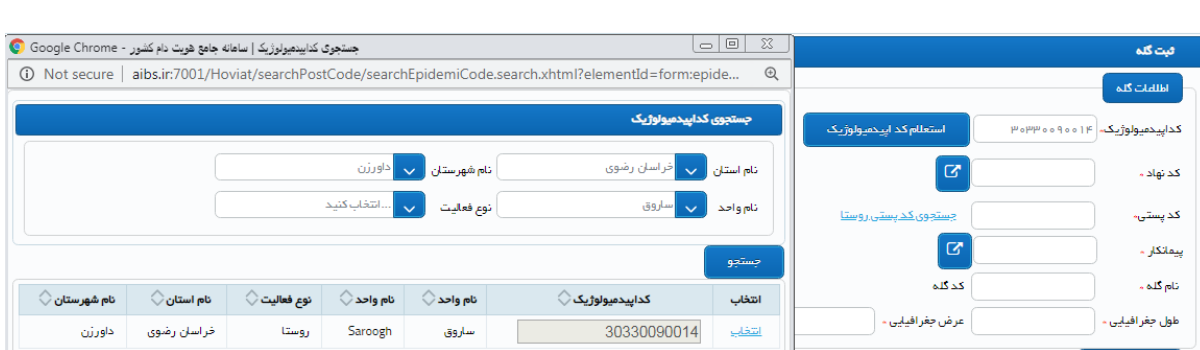

**برای جست و جوی کد پستی روستای مورد نظر: -3 نام استان، شهرستان و بخش و روستای مورد نظر خود را وارد کرده و سپس کد را در باال قسمت کد پستی وارد کنید**

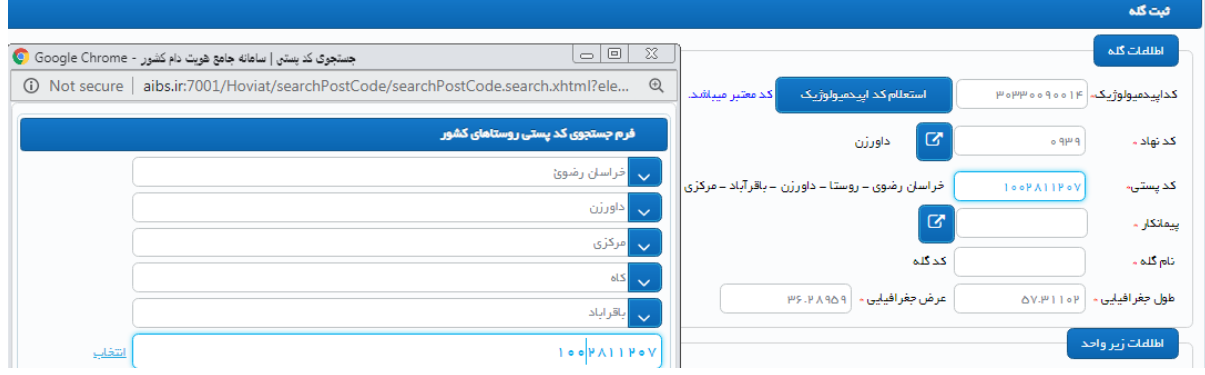

**با تکمیل اطالعات پیمانکار و انتخاب نام مناسب برای گله )نام کوتاه مثل نیلی یا گل یا ... استفاده ننمایید بلکه نام و نام خانوادگی دامدار یا اسم شرکت قرار دهید(، وارد بخش اطالعات زیر واحد شوید.** 

**\*توجه نمایید شناسه یکتا و کد گله پس از تکمیل همه بخش ها توسط سامانه ارائه می شود.** 

**در قسمت نوع فعالیت: توجه : درصورت سنتی و روستایی بودن گله و انتخاب کد اپیدمیولوژیک و کد پستی روستا، در قسمت نوع فعالیت، تنها مجاز به انتخاب گزینه نوع فعالیت: واحد پرورش دام روستایی می باشید. وجه داشته باشید که گله های دام صنعتی بایستی حتما با توجه به فعالیت واقعی و پروانه واحد دامداری ثبت شوند لذا اپیدمیولوژیک مخصوص واحد را از دامپزشکی دریافت کنند.**

**در صورت صنعتی بودن واحد و ورود کد اپیدمیولوژیک اختصاصی گله باید نوع فعالیت را بر اساس پروانه " مزرعه گاو شیری/ گوسفند داشتی یا ....."ا نتخاب نمود. یا در صورت قرار داشتن واحد در مجتمع های دامپروری، گزینه "مزرعه پرورش دام در مجتمع" انتخاب نمایید.** 

**در گام بعدی:**

**در صورت داشتن پروانه با انتخاب گزینه دارای پروانه: شماره پروانه، تاریخ صدور و تاریخ اعتبار را با دقت وارد نمایید**

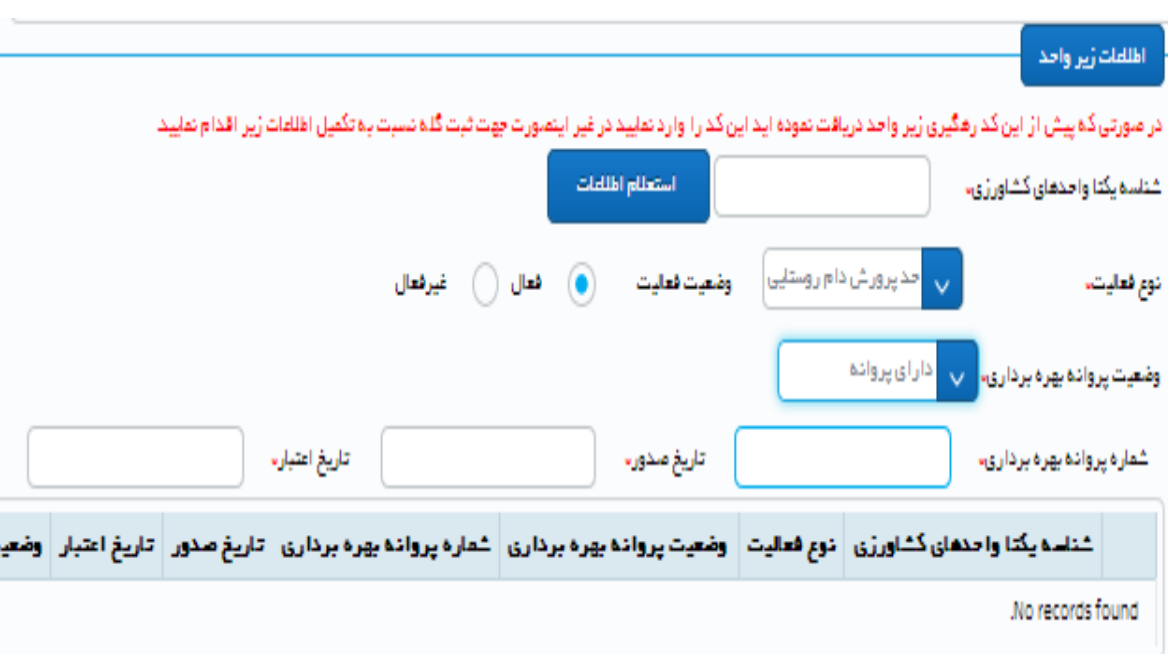

**پس از تکمیل اطالعات زیر واحد در صورتی که دامداری متعلق به یک شخص باشد، اطالعات شخصی دامدار شامل کد ملی و تاریخ تولد را بادقت وارد نمایید و سپس استعالم کنید.** 

**در صورتیکه دامداری متعلق به شرکت یا بنیادها می باشد، با انتخاب ملیت ایرانی / حقوقی، شناسه ملی شرکت را وارد نمایید و استعالم کنید.** 

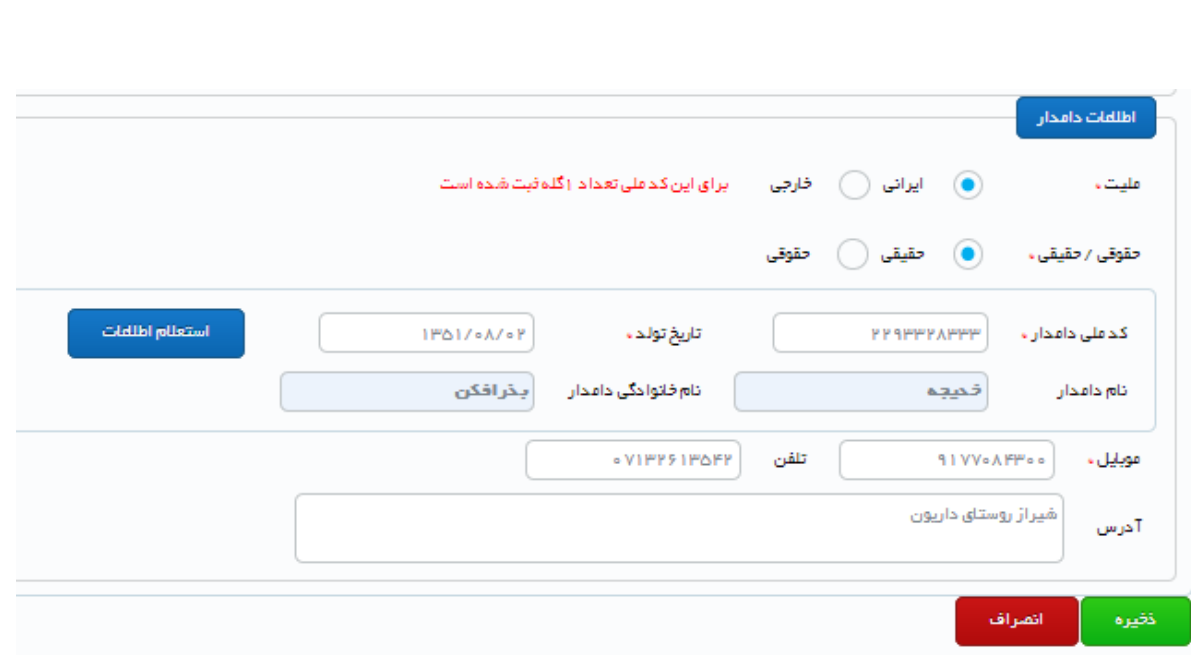

**در زمان ورود اطالعات هویتی دامدار، به پیام قرمز رنگ "**برای این کد ملی تعداد 0گله یا تعداد 1 گله ثبت شده است **" دقت نمایید تا برای دامدار گله های تکراری توسط پیمانکاران مختلف ثبت نشود.**

**نکته: با ذخیره اطالعات فوق، سیستم عالوه بر کد گله، شناسه یکتا واحدهای کشاورزی را نیز ارائه می دهد.**  **در صورتیکه پیام خطای کد اپیدمیولوژیک نمیتواند تکراری باشد را در زمان ثبت گله های روستایی مشاهده کردید به معنای این است که یکی از پیمانکاران در آن منطقه، نوع فعالیت را اشتباه انتخاب نموده است و به نمایندگان یا مرکز اصالح نژاد اطالع رسانی فرمایید.** **پس از ثبت اطالعات دامدار و اخذ کد گله برای ثبت اطالعات هویت دام اقدام نمایید. -1گزینه هویت را انتخاب نماید.** 

**-2سپس گزینه جدید را انتخاب نماید.** 

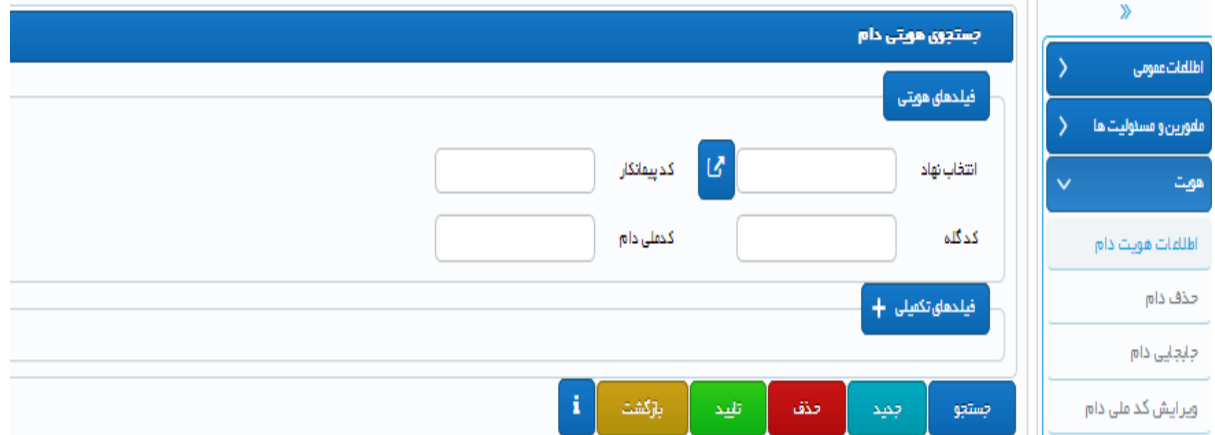

**پس از انتخاب گزینه جدید وارد صفحه زیر می شوید.** 

**Alley Alley Alley Alley** 

**وارد کردن گزینه های دارای ستاره قرمز اجباری می باشد.**

**بر اساس دامی که برای آن پالک نصب کرده اید اطالعات را برای هر دام به طور مجزا همانند تصویر تکمیل نمایید**

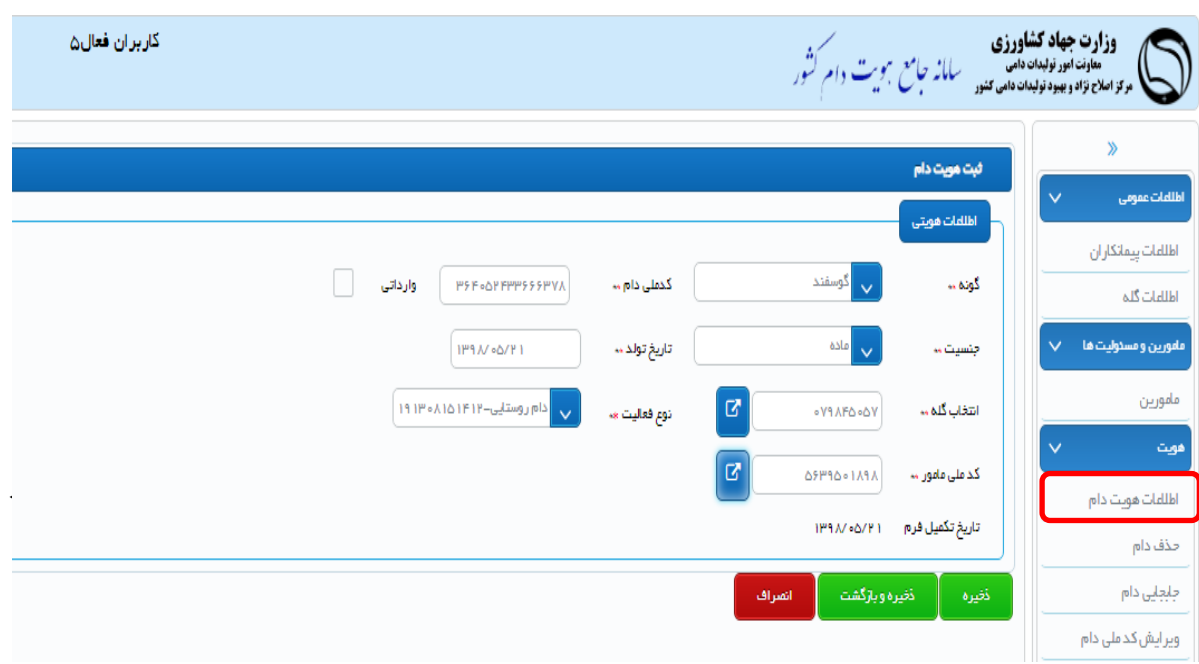

**در هنگام ثبت اطالعات هویت دام، به همخوانی گونه دام با کونه حک شده روی پالک گوش و همچنین جنسیت و تاریخ تولد دام دقت نمایید زیرا امکان ویرایش ندارد.**

**امکان انتقال گروهی اطالعات هویت دام از طریق بارگذاری فایل اکسل نیز امکان پذیر می باشد.** 

**-1 ابتدا به قسمت انتقال داده هویت وارد شوید و گزینه جدید را انتخاب نمایید تا وارد صفحه گردید.**

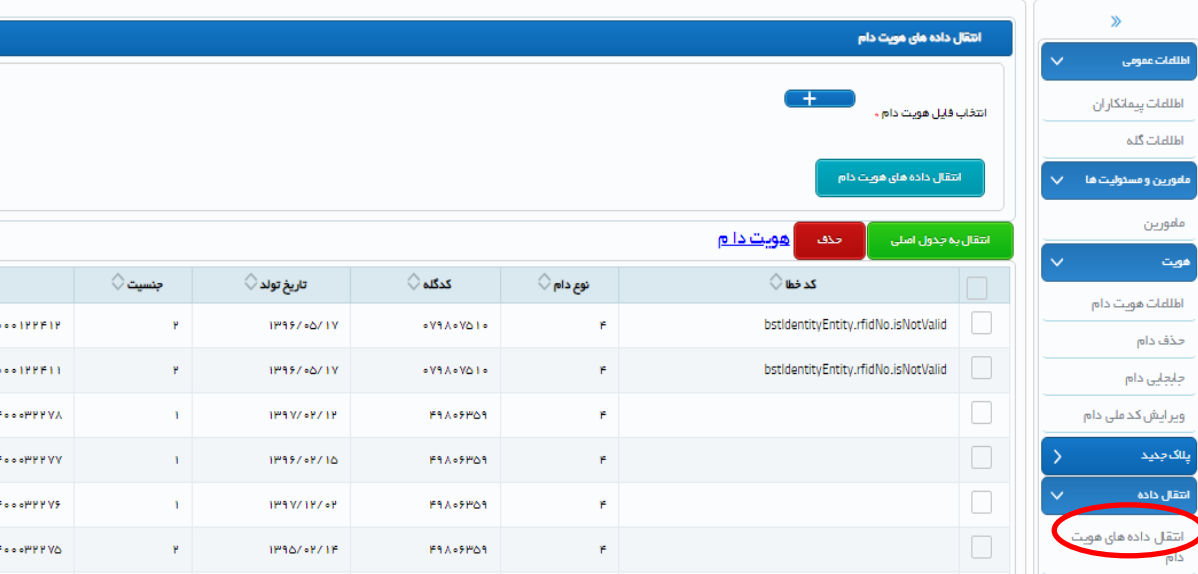

**-2از لینک هویت دام، فایل اکسل را دریافت نموده و در کامپیوتر ذخیره نمایید.** 

**Company of the New York Street** 

**New Car Company Car Allen** 

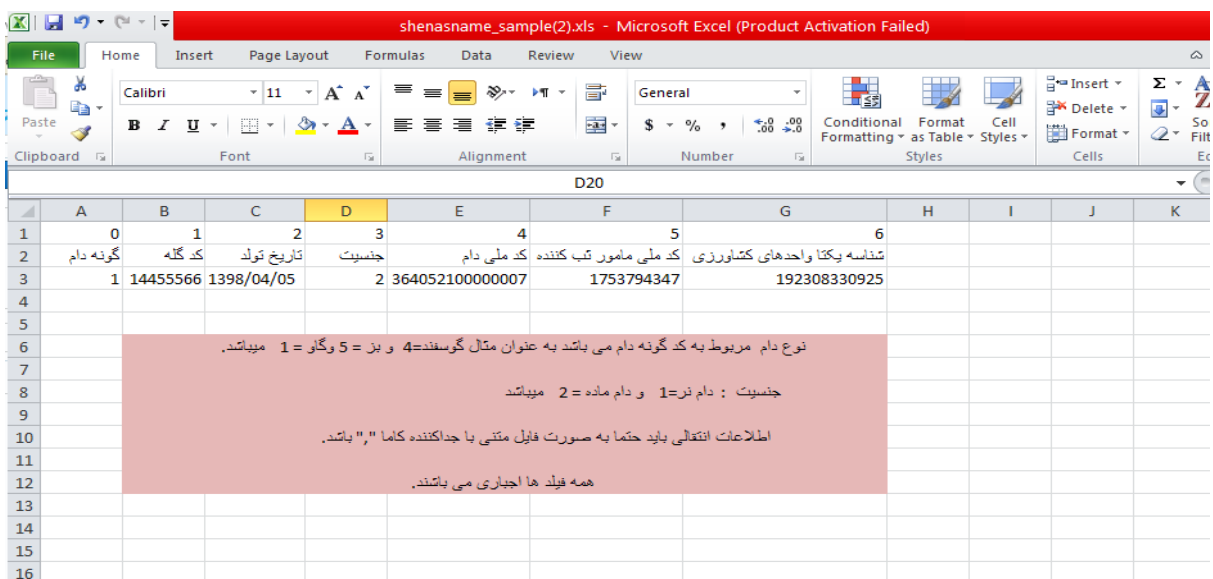

**-3 اطالعات خواسته شده در فایل اکسل همه اجباری بوده و باید به طور کامل تکمیل گردد. برای گله ها و مامورین که کد آن ها با عدد 0 )صفر( شروع می شود و ممکن است توسط فایل اکسل تغییر یابد، کل ستون را به فرمت TEXT تبدیل نمایید. و برای ستون کد ملی دام و شناسه یکتا کل ستون را به فرمت NUMBER بدون اعشار تغییر دهید.**

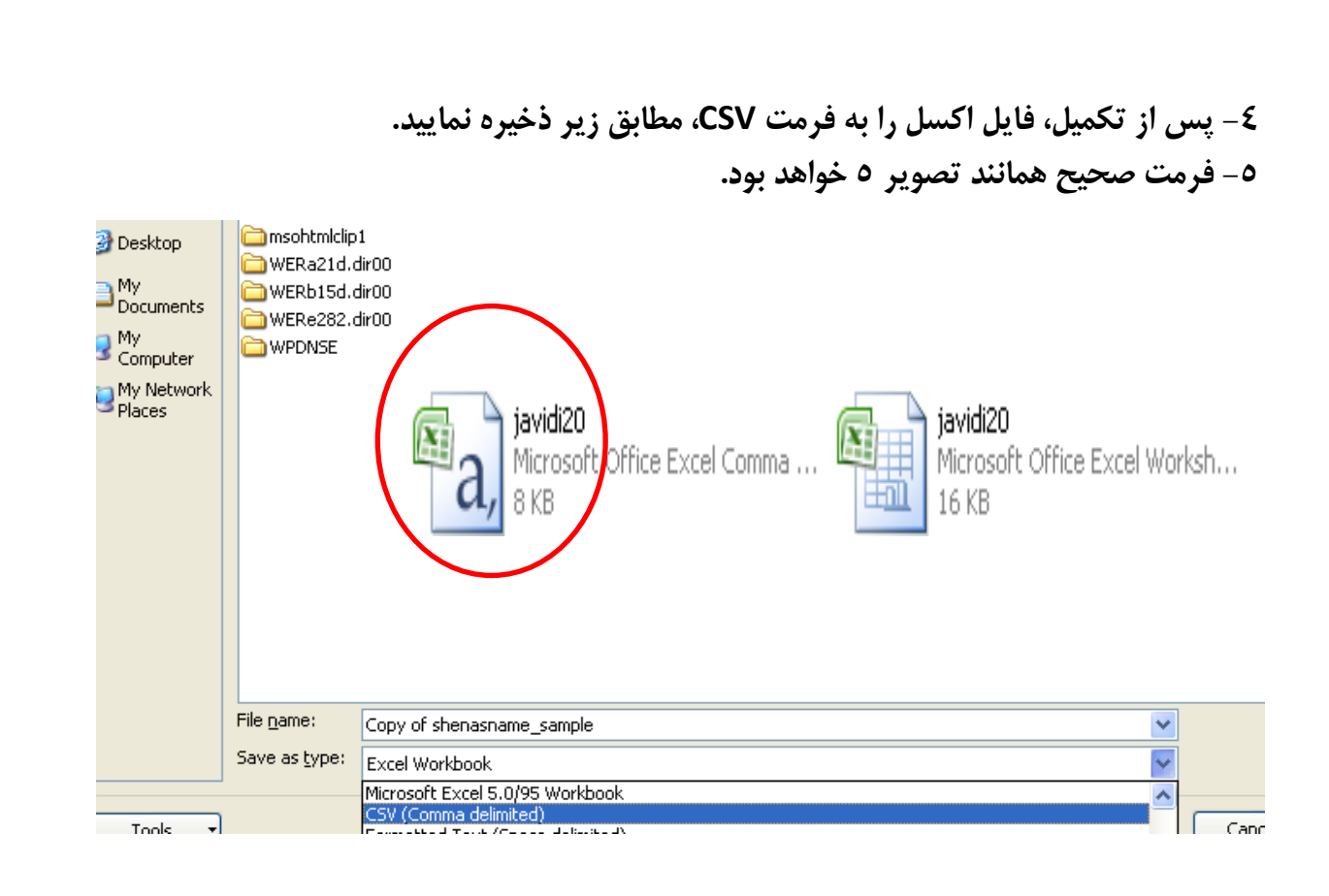

#### **فایل تهیه شده را از این قسمت + بارگذاری نمایید**

**CONSIDERATIVE AND ANGEL AND ACTIVE AND ACTIVE AND ACTIVE AND ACTIVE** 

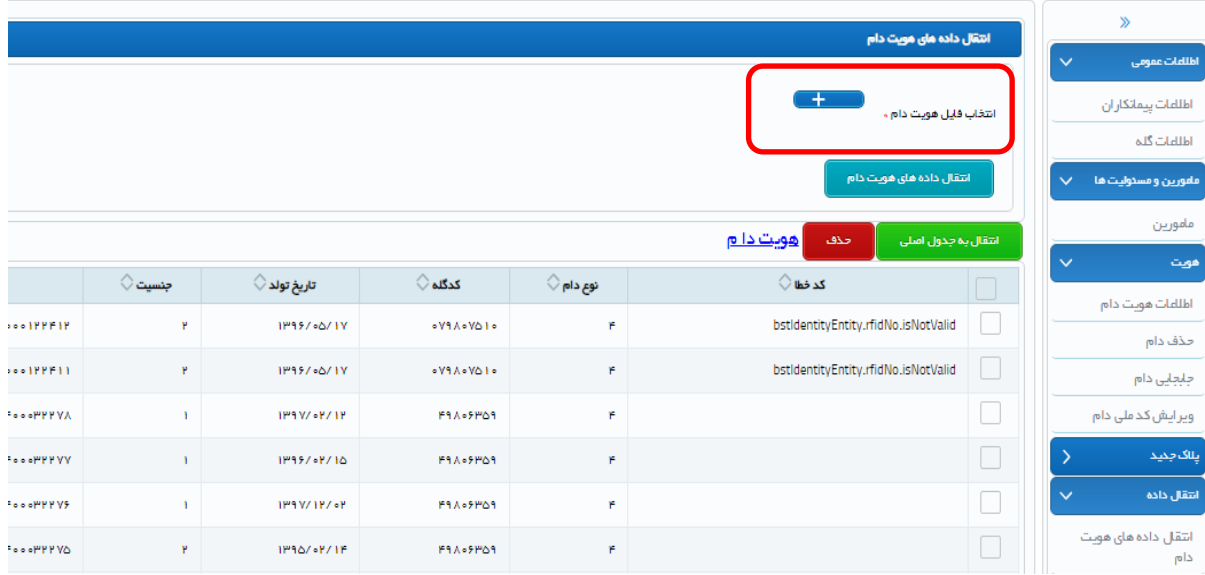

**پس از بارگذاری فایل، انتقال داده هویت را انتخاب کنید تا داده ها به زیر صفحه انتقال داده شود.** 

**پس از اطمینان از صحت داده ها ، انتقال به جدول اصلی را انتخاب کنید تا داده ها به طور کامل به صفحه هویت انتقال داده شود. در صورت وجود مشکلی در فایل، پیام خطایی ضاهر می شود که می توانید با اطالع از آن، فایل اکسل را مجدد اصالح، تبدیل به فرمت کاما و بارگذاری نمایید.**

**CONSULTANT** 

### **اطالعات تکمیلی ویژه کارشناسان و مامورین ثبت اطالعات**

 $\mathbf{C}$ 

**هویت دام: کدملی مامور پالک کوب-جنسیت دام-تاریخ تولد دام-شماره ثبت 15 رقمی-گونه دام-کد گله دامدار**

 $\mathbf{C}$ 

**چرخه درخواست و تحویل پالک-**

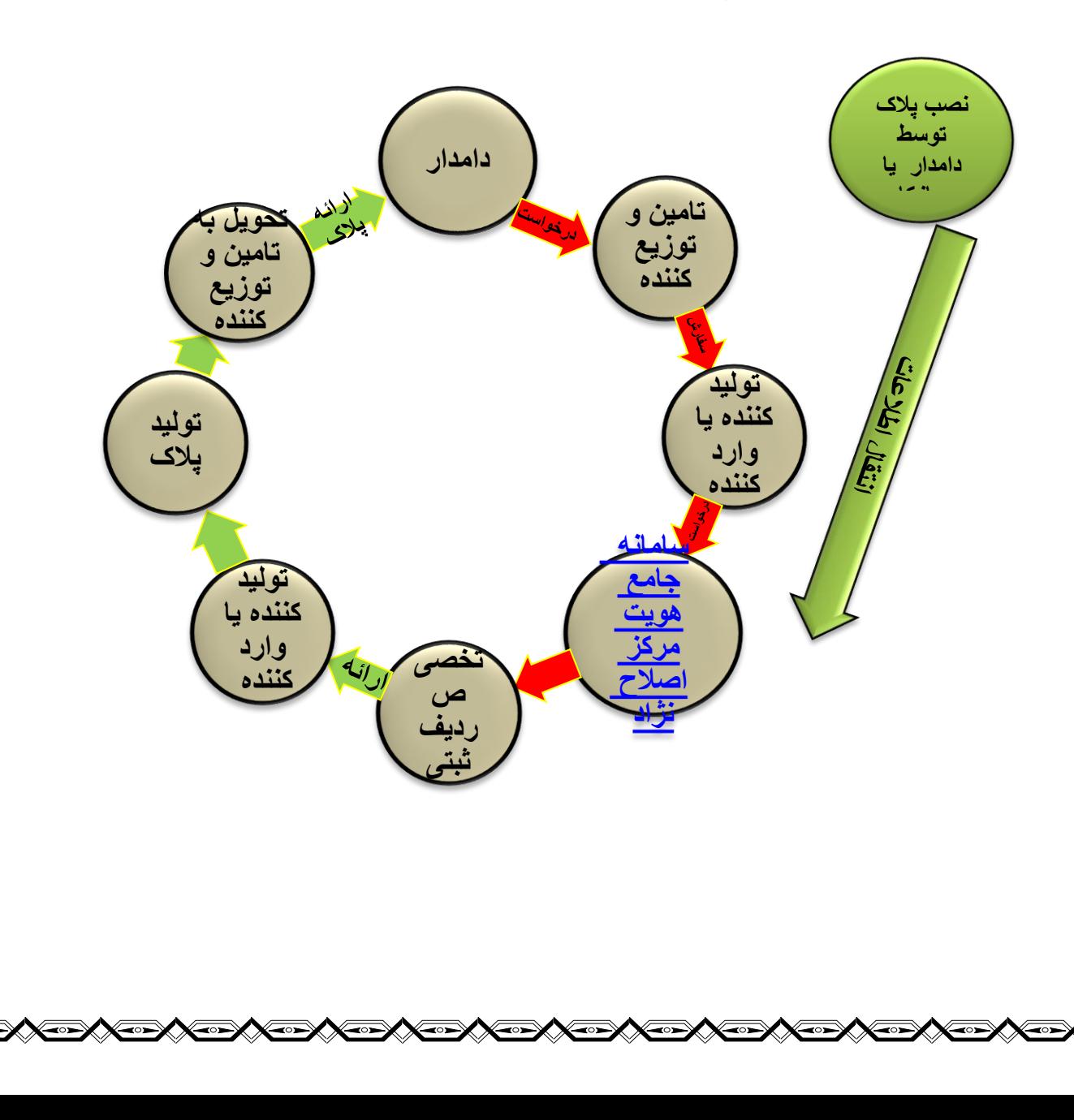

**364 کد کشور ایران )عدد ثابت(**

**0 عدد ثابت**

**52عدد متغییر از 50 تا 55**

**کد متعلق به اتحادیه و سازمان های توزیع کننده پالک** 

**50 سازمان دامپزشکی**

**CONTRACT AND ACTIONS AND ACTIONS AND ACTIONS AND ACTIONS AND ACTIONS AND ACTIONS AND ACTIONS AND ACTIONS AND A** 

**51 اتحادیه سراسری دامداران ایران**

**52 اتحادیه سراسری صنعت همگام، 53 اتحادیه دام عشایری**

**54 صندوق بیمه کشاورزی و 55 اتحادیه دام سبک**

**4عدد متغیر از 1 تا 5 متعلق به کد گونه دام**

**1 کد گونه گاو ، 2 کد گونه گاومیش**

**3 کد گونه شتر ، 4 کد گونه گوسفند، 5 کد گونه بز**

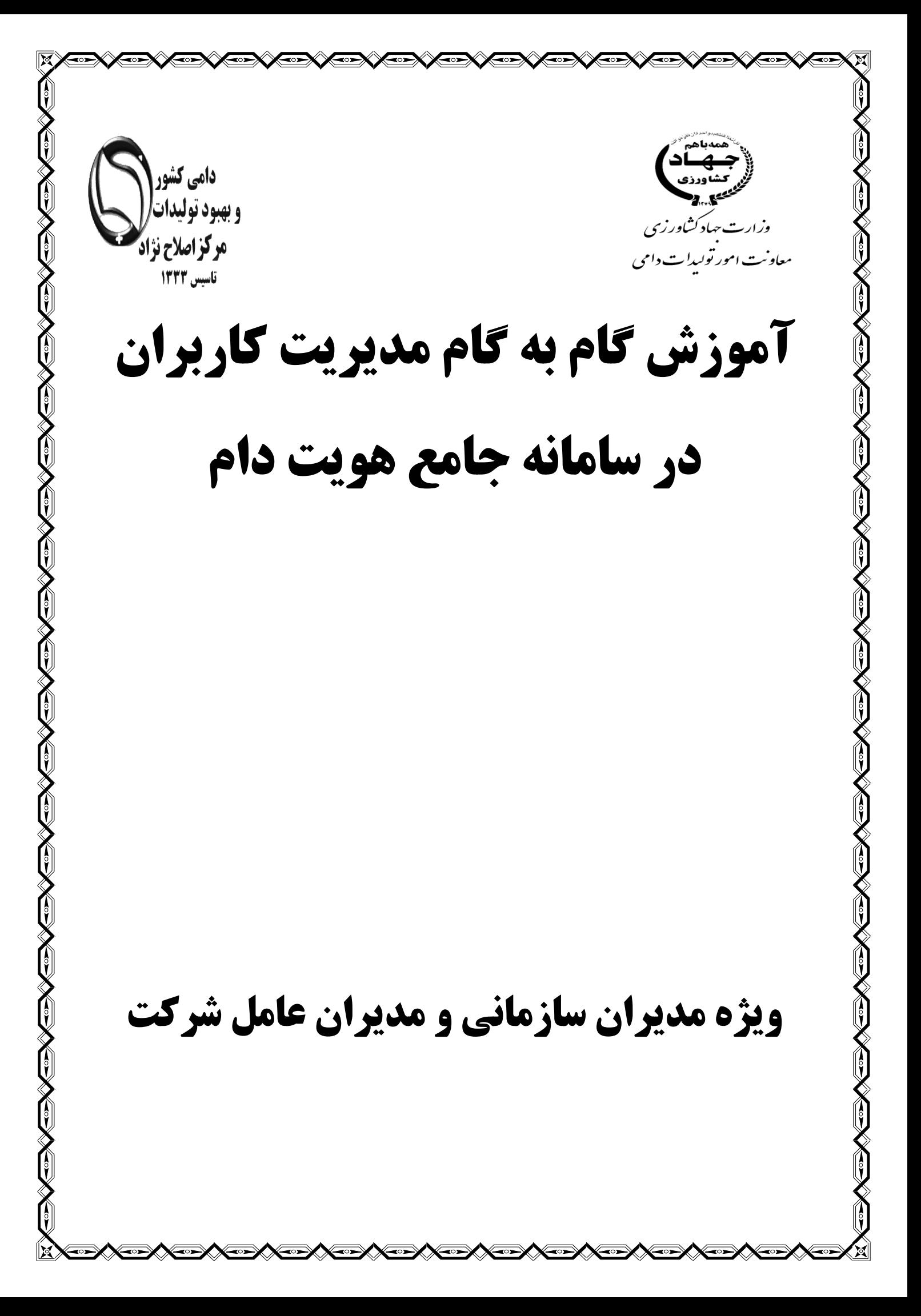

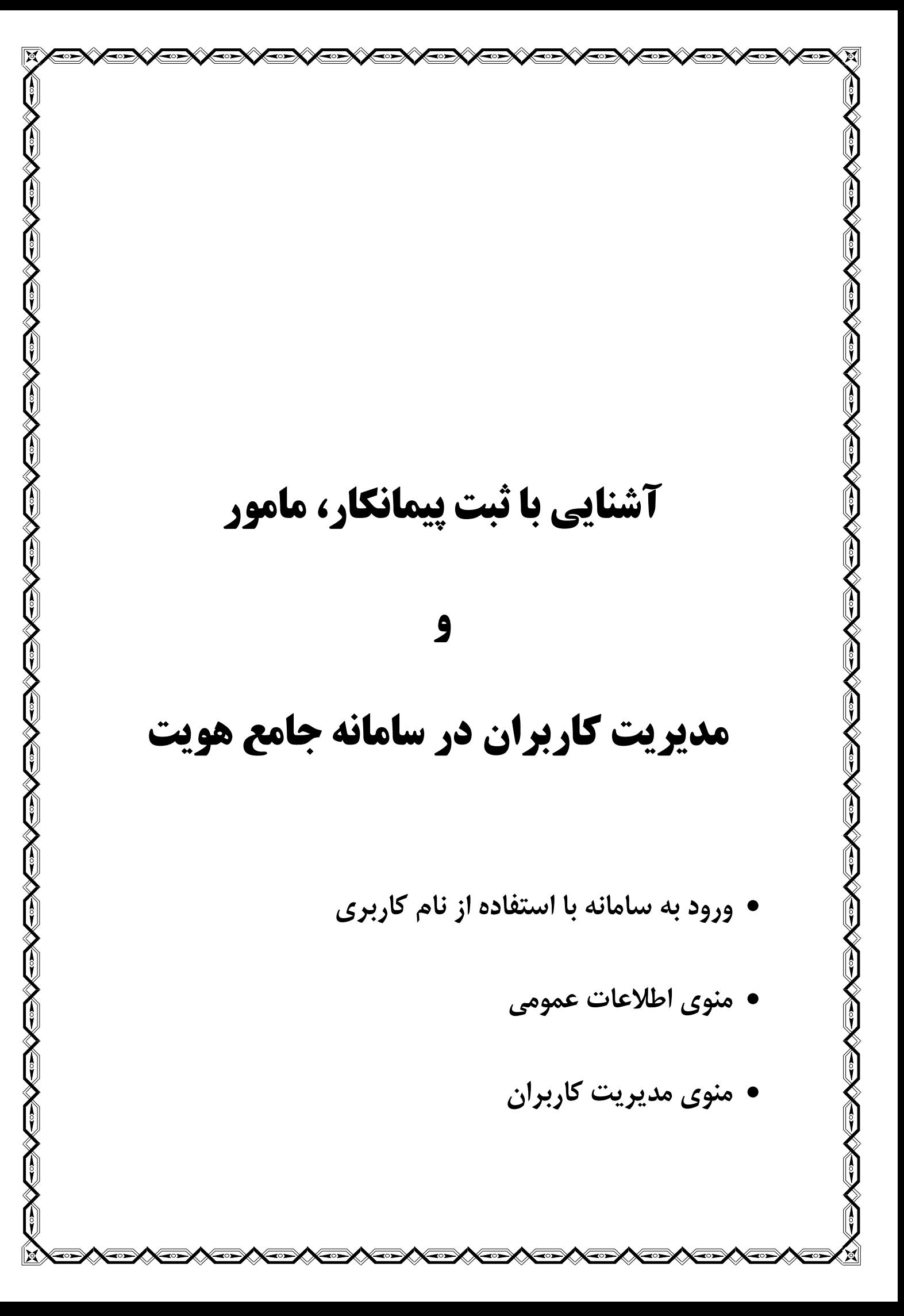

### **آشنایی با ورود اطالعات در سامانه جامع هویت**

**-1تایپ آدرس [/ir.aibs://http](http://aibs.ir/) در نوار ابزار و انتخاب لینک مربوط به** 

 **در <http://www.aibs.ir:7001/Hoviat/security/login.xhtml> مستقیم آدرس تایپ یا -2 نوار ابزار**

**-3هدایت به صفحه اصلی سامانه جامع هویت و اصالح نژاد دام کشور \*- توجه قبل از ورود به سامانه ابتدا نام کاربری و رمز ورود به سامانه را از مسئول مربوطه دریافت نمایید**

#### **نکات قابل توجه در مدیریت کاربران :**

**All All All All All All All All All** 

- **-1 اتحادیه های مرکزی ، صندوق بیمه مرکزی و سازمان های طرف قرداد هویت گذاری بایستی توسط مرکز اصالح نژاد دام کشور در سامانه تعریف شده و نام کاربری و کلمه عبور دریافت نمایند.**
- **-2 اتحادیه های مرکزی ، صندوق بیمه مرکزی و سازمان های اصلی طرف قرداد هویت گذاری با ارائه لیست مراکز اصلی استانی خود به مرکز اصالح نژاد دام، قادر به دریافت نام کاربری و رمز عبور برای مدیران ستادی استانی می باشند.**
- **-3 مدیران ستادی استان پس از ورود به سامانه جامع هویت دام ، باید اقدام به ثبت پیمانکاران طرف قرار داد خود در شهرستان و تعریف نام کاربری و رمز عبور برای پیمانکاران زیر مجموعه خود نمایند.**
- **-4 مدیران ستادی بایستی عالوه بر پیمانکار، مامورین پالک کوبی که برای هر پیمانکار فعالیت می کنند را در سامانه جامع هویت دام تعریف و معرفی نمایند.**

### **یادآوری:**

**مدیران اتحادیه های مرکزی، استانی، بانک های عامل و شرکت های بیمه مادر قبال توسط مرکز اصالح نژاد دام در سامانه جامع هویت تعریف شده اند و نام کاربری و کلمه عبور دریافت نموده اند.**

**لذا در این مرحله تعریف پیمانکاران شهرستان و ارائه نام کاربری و رمز عبور به آن ها انجام می گیرد.**

#### **با توجه به توضیحات قبل:**

**گام اول :**

**ورود مدیر/ کاربر استانی با استفاده از نام کاربری و رمز عبور خود در سامانه جامع هویت دام می باشد**

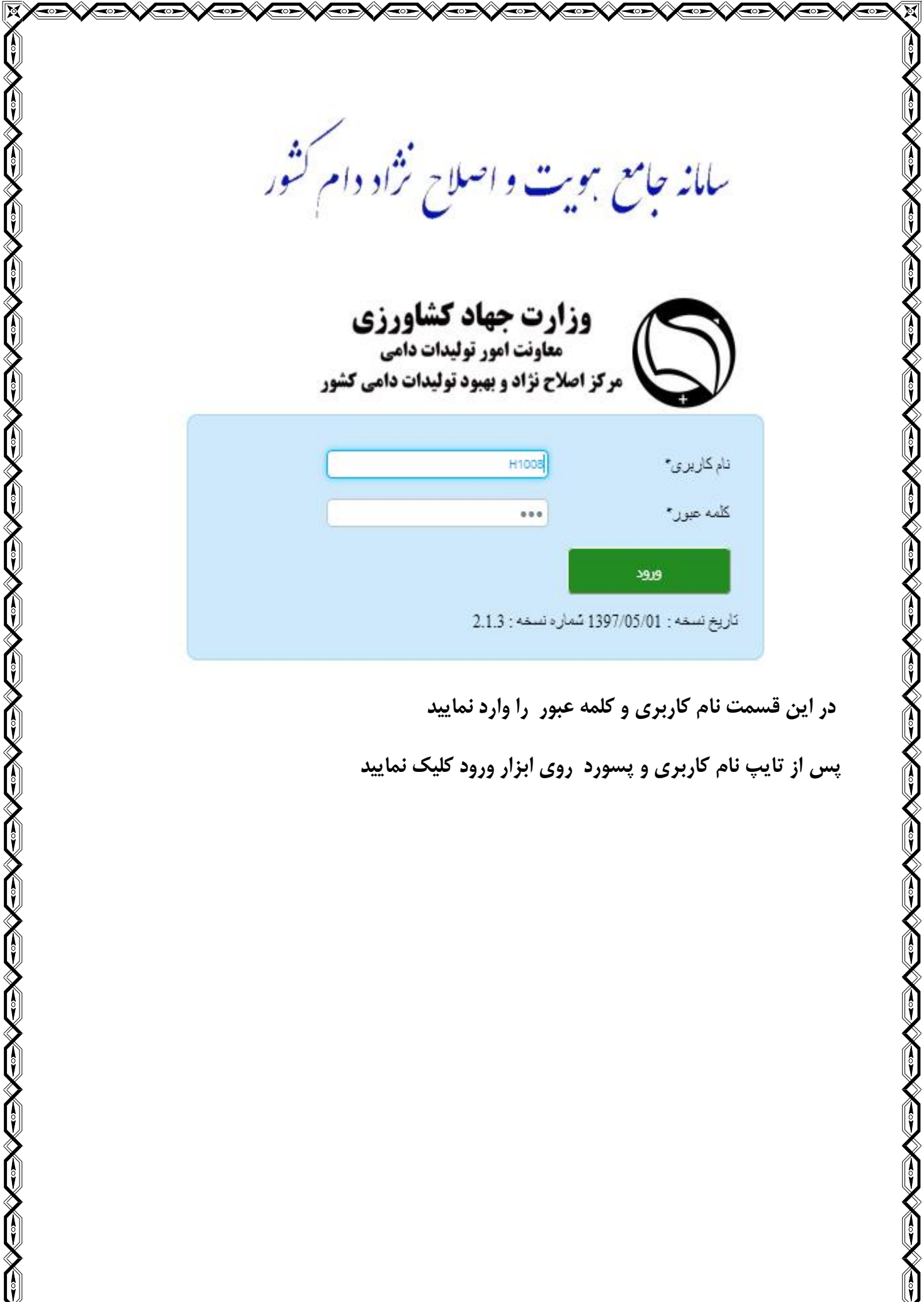

 $\frac{1}{2}$ 

 $\mathbb{E}$ 

ro)

**co** 

៑

**Kork XFORK** 

<u><del>x∞★x∞★x∞★x∞★x∞★x∞</del></u>

 $\bigcirc$ 

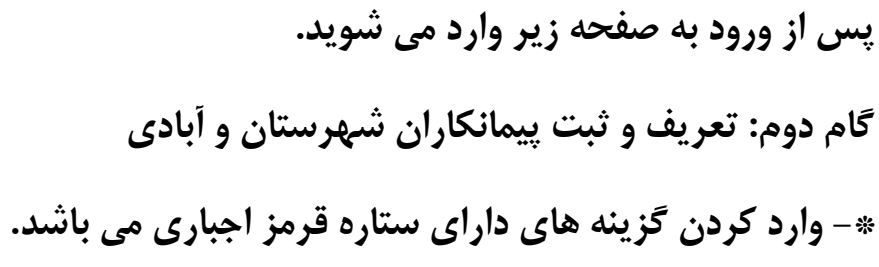

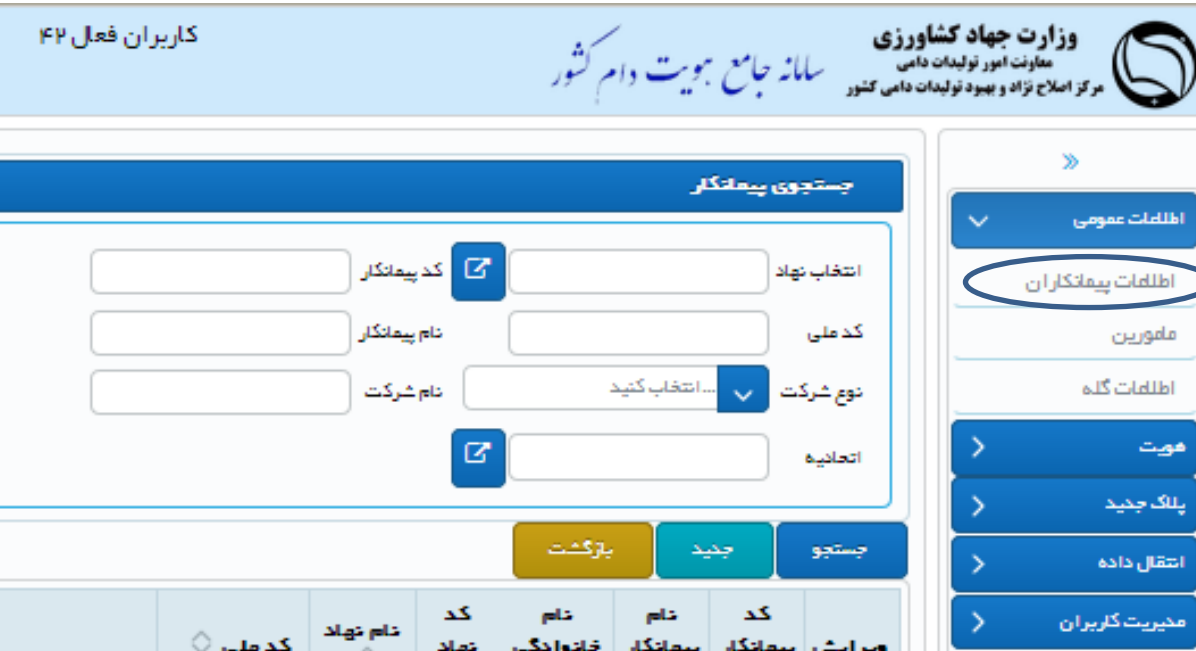

**-**1 **ابتدا از منوی اطالعات عمومی ، اطالعات پیمانکار را انتخاب کنید** 

()<br>K

**-2پس از انتخاب اطالعات پیمانکار، گزینه جدید را انتخاب نمایید تا وارد صفحه ثبت پیمانکار شوید.** 

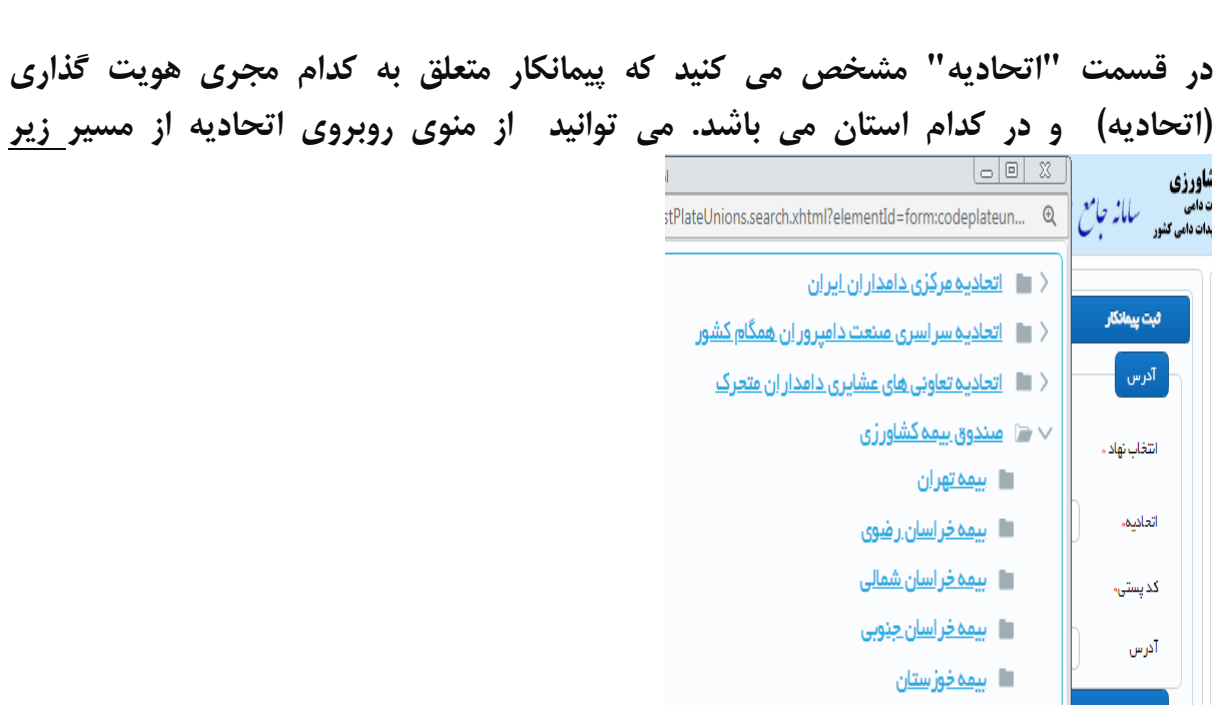

Q

**گزینه اتحادیه مرکزی و زیر کتگوری آن اتحادیه استانی را انتخاب نمایید و یا در صورت اطالع از کد اتحادیه و کد استان به صورت زیر وارد نمایید.**

**به عنوان مثال : 5102 یا 5401 یا 5209 ) متعلق به کدام اتحادیه در کدام نهاد(**

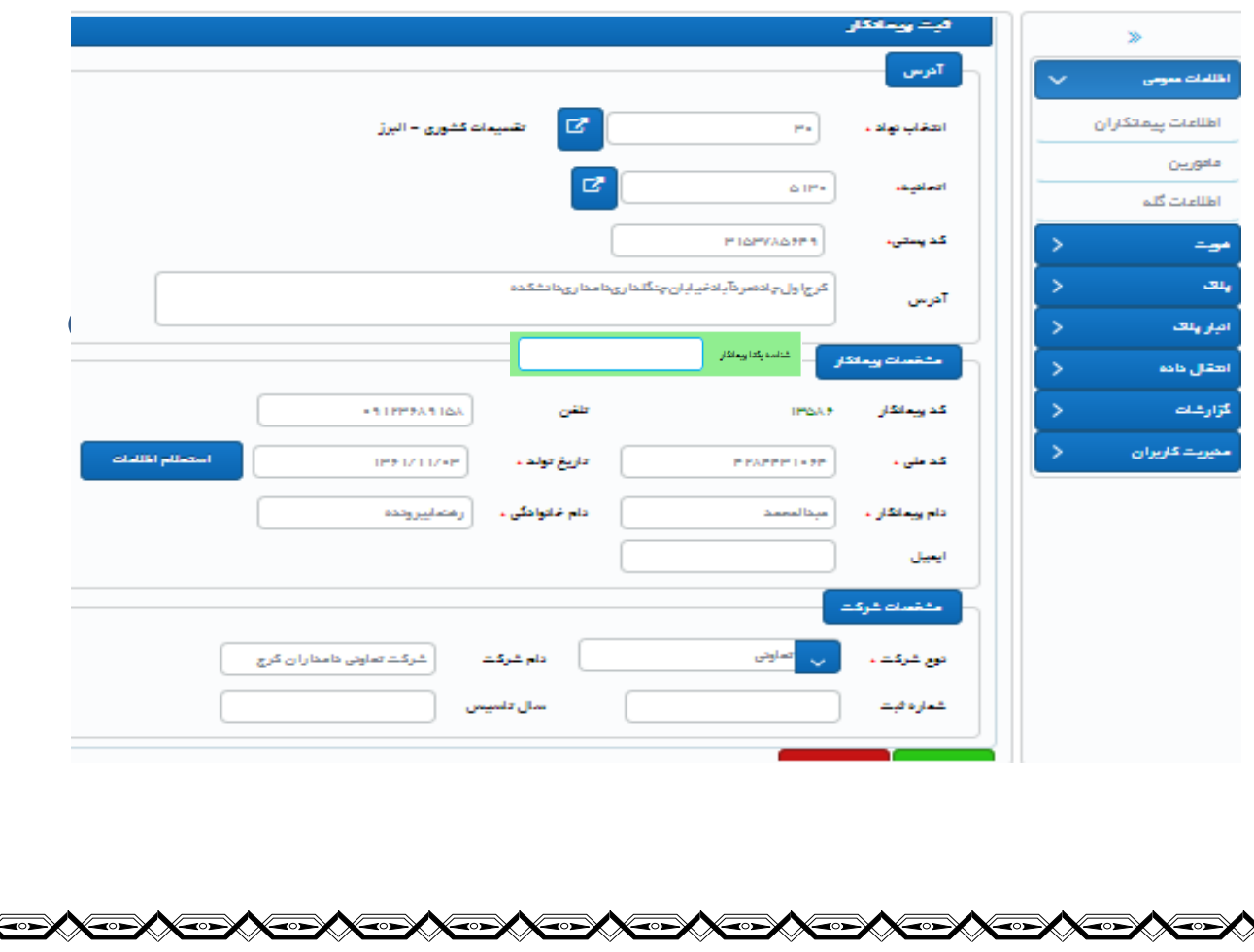

سپس:

-1 **کد پستی ده رقمی را مطابق آدرس وارد نمایید.**

**-2 کدملی و تاریخ تولد دقیق پیمانکار )مدیر شرکت( را وارد کنید و استعالم اطالعات نمایید.**

**-3نام و نوع شرکت را وارد کنید و سپس ذخیره نمایید.**

**پس از ذخیره اطالعات پیمانکار در شکل قبل، سامانه به صورت خودکار کد پیمانکاری مشابه وضعیت زیر بنام فرد ارائه می دهد که بایستی در مراحل ارائه نام کاربری و تعریف مامور مورد استفاده قرار گیرد.** 

**دقت نمایید که کد پستی در کنارکد ملی قابل مشاهده می باشد. همچنین بزودی برای هر پیمانکار شناسه یکتا پیمانکاری نیز ارائه می گردد که در صورت نبود آن، انتقال داده هویت عمل نمی کند.**

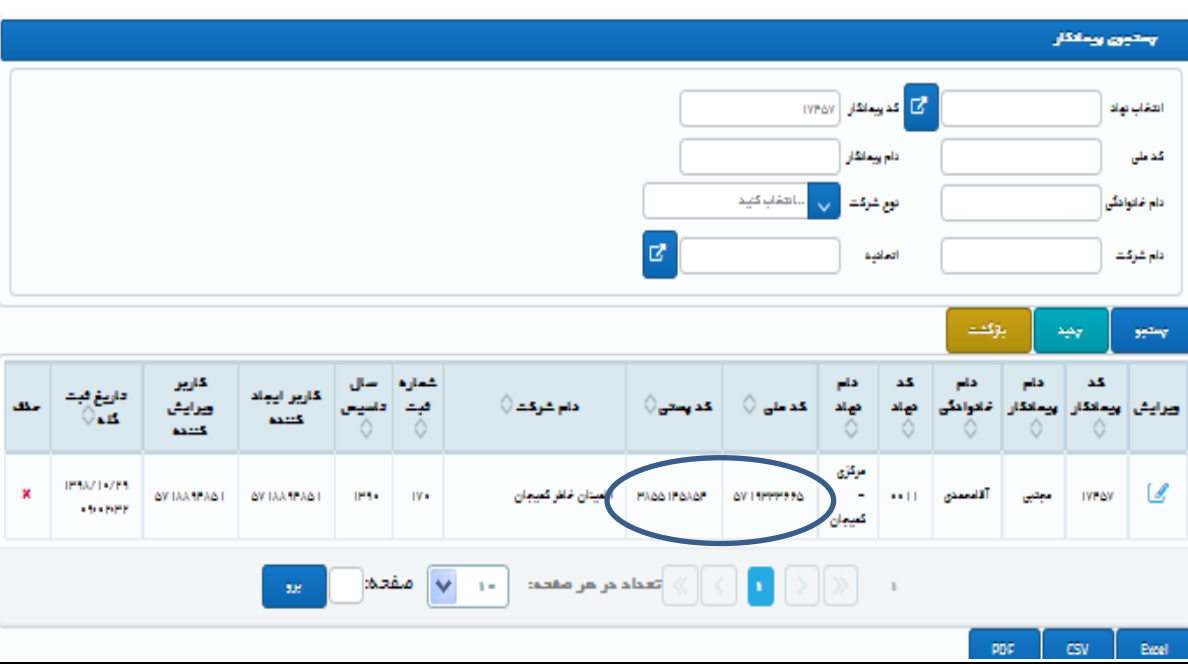

**دقت نمایید که در حال حاضر یک پیمانکار تنها می تواند برای یکی از 5 اتحادیه یا سازمان هویت گذار فعالیت نماید. لذا در صورت پیام" کد ملی تکراری " و عدم ثبت پیمانکار آگاه باشید که این کد ملی قبال یا توسط اتحادیه ها یا امور دام استان /شهرستان برای پروژه های قبلی ثبت گردیده است.** 

**پیمانکاران قبلی که فاقد محل اتحادیه مشخص هستند را می توانید با معرفی به اتحادیه ها یا سازمان بیمه مجدد فعال نمایید.**  **پس از ثبت و یا ویرایش اطالعات پیمانکار، نسبت به ثبت و یا ویرایش مامور پالک کوب اقدام نمایید. گزینه مامورین را از منو اطالعات عمومی انتخاب نمایید. سپس گزینه جدید را انتخاب نماید.** 

**NATIONAL PROPERTY AND CONTROL** 

**OXEXENSIVE** 

**دقت نمایید که تعریف پیمانکار برای ثبت گله و تعریف مامور پالک کوب، برای ثبت اطالعات هویت دام الزامی می باشد.**

**- توجه داشته باشید در حال حاضرمامور تنها می تواند برای یک پیمانکار تعریف شود و همزمان نمیتواند برای دو پیمانکار در سامانه تعریف گردد.** 

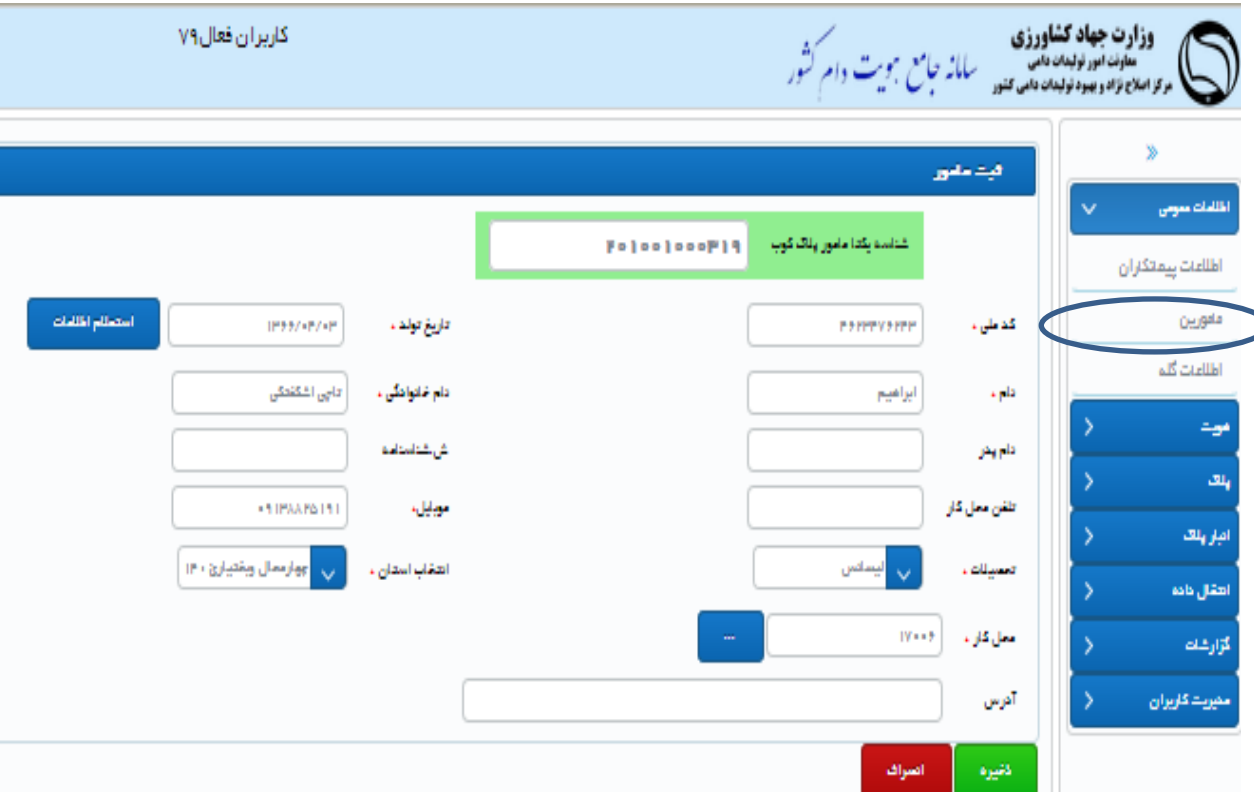

**در قسمت"محل کار" تعیین نمایید مامور مورد نظر برای کدام پیمانکار فعالیت می کند و پس از وارد کردن کد پیمانکار ذخیره نمایید. با ذخیره شناسه یکتای مامور توسط سیستم ارائه می شود. پس از تکمیل اطالعات، ذخیره نمایید.** **اگر درجستجوی نام کاربری اتحادیه، پیمانکار یا مامور مورد نظر هستید، در صورت اطالع، نام مورد نظر خود را در این قسمت وارد نمایید و یا با استفاده از نام و نام خانودگی جست و جو نمایید.**

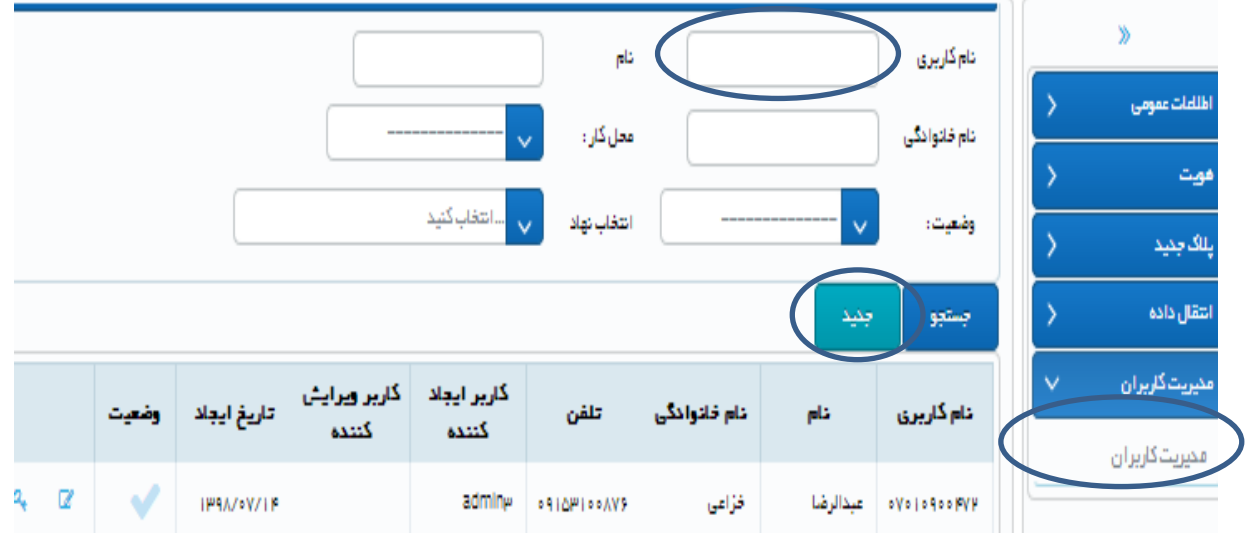

**CONVENIENCE AND ACTION** 

**CONVERSION CONVERTI** 

**CONCONCOMENTS** 

**و در صورتی که برای اولین بار نام کاربری تعریف می گردد:**

**DAY ANA DAY ANA DAY ANA DAY ANA DAY ANA DAY ANA DAY ANA DAY ANA DAY ANA DAY ANA DAY ANA DAY ANA DAY ANA DAY AN** 

**برای تعریف نام کاربری جدید، ابتدا گزینه مدیریت کاربران را انتخاب نمایید و سپس گزینه جدید را انتخاب و به صفحه ورود نمایید.**

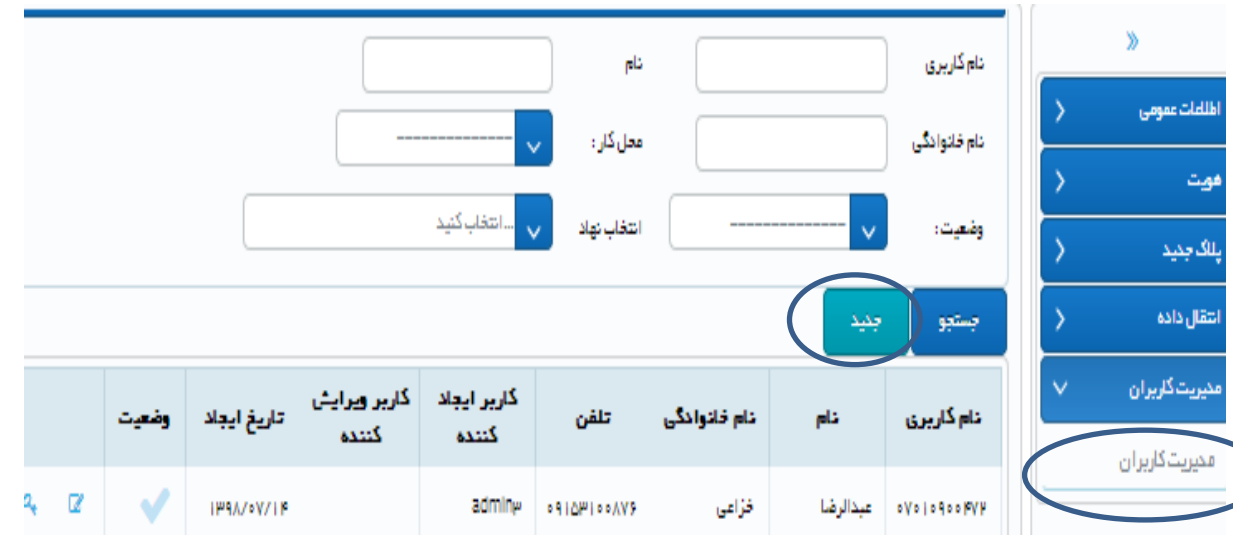

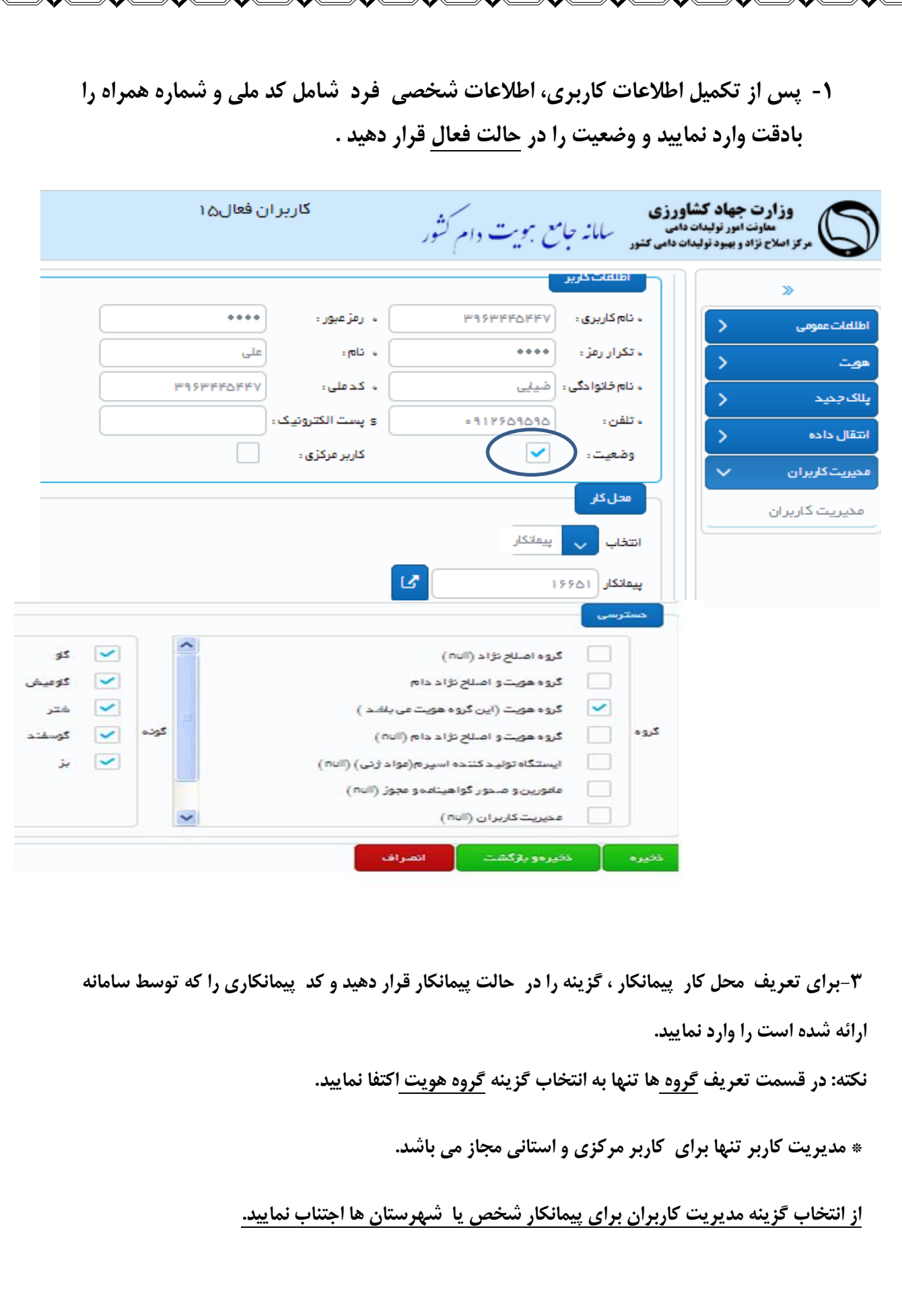

Ų

ĺ.

**CONSIDERATIVES AND STRAIGHT AND STRAIGHT AND STRAIGHT AND STRAIGHT AND STRAIGHT AND STRAIGHT AND STRAIGHT AND STRAIGHT AND STRAIGHT AND STRAIGHT AND STRAIGHT AND STRAIGHT AND STRAIGHT AND STRAIGHT AND STRAIGHT AND STRAIGH** 

 $\bigcirc$ 

ঘ

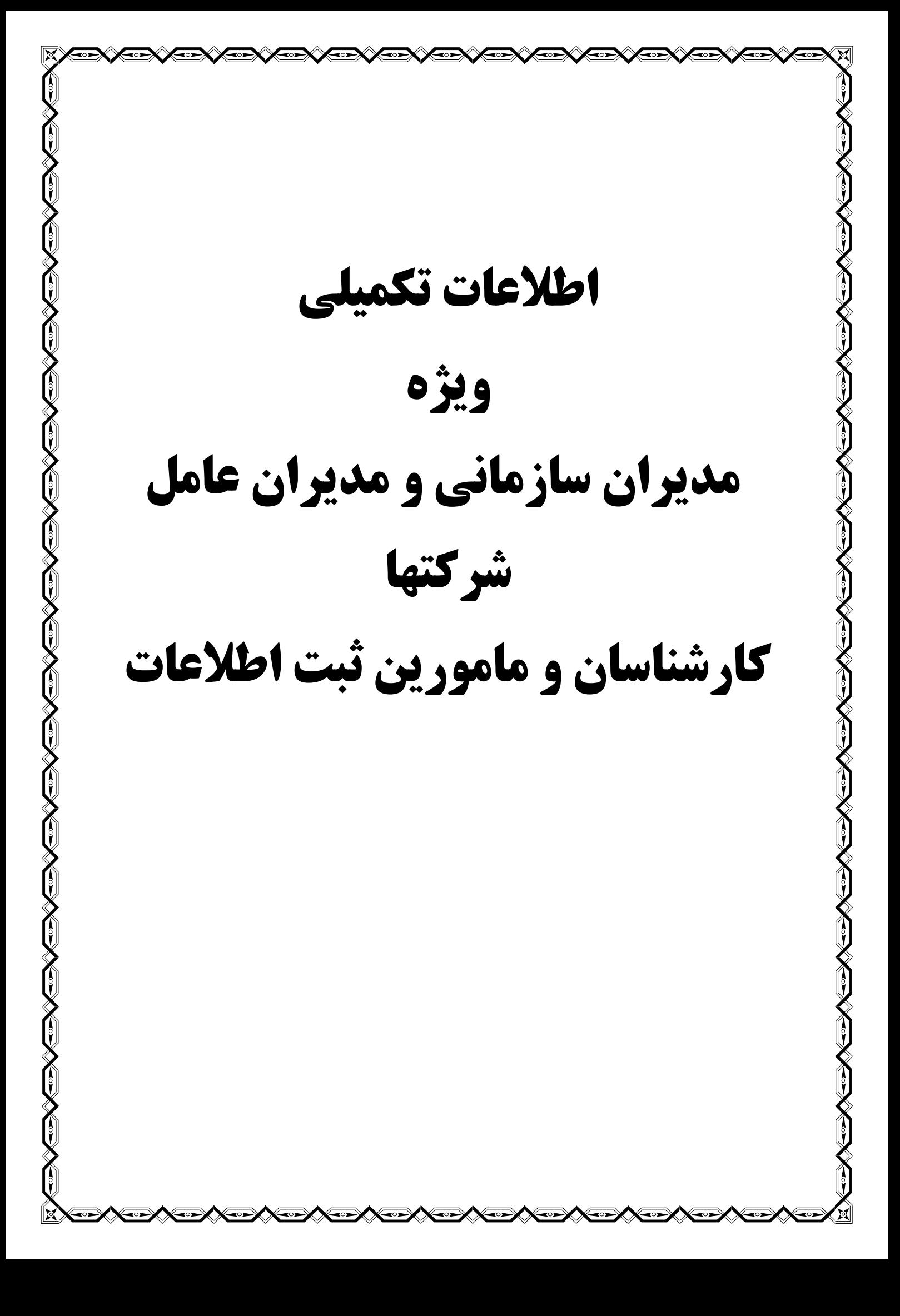

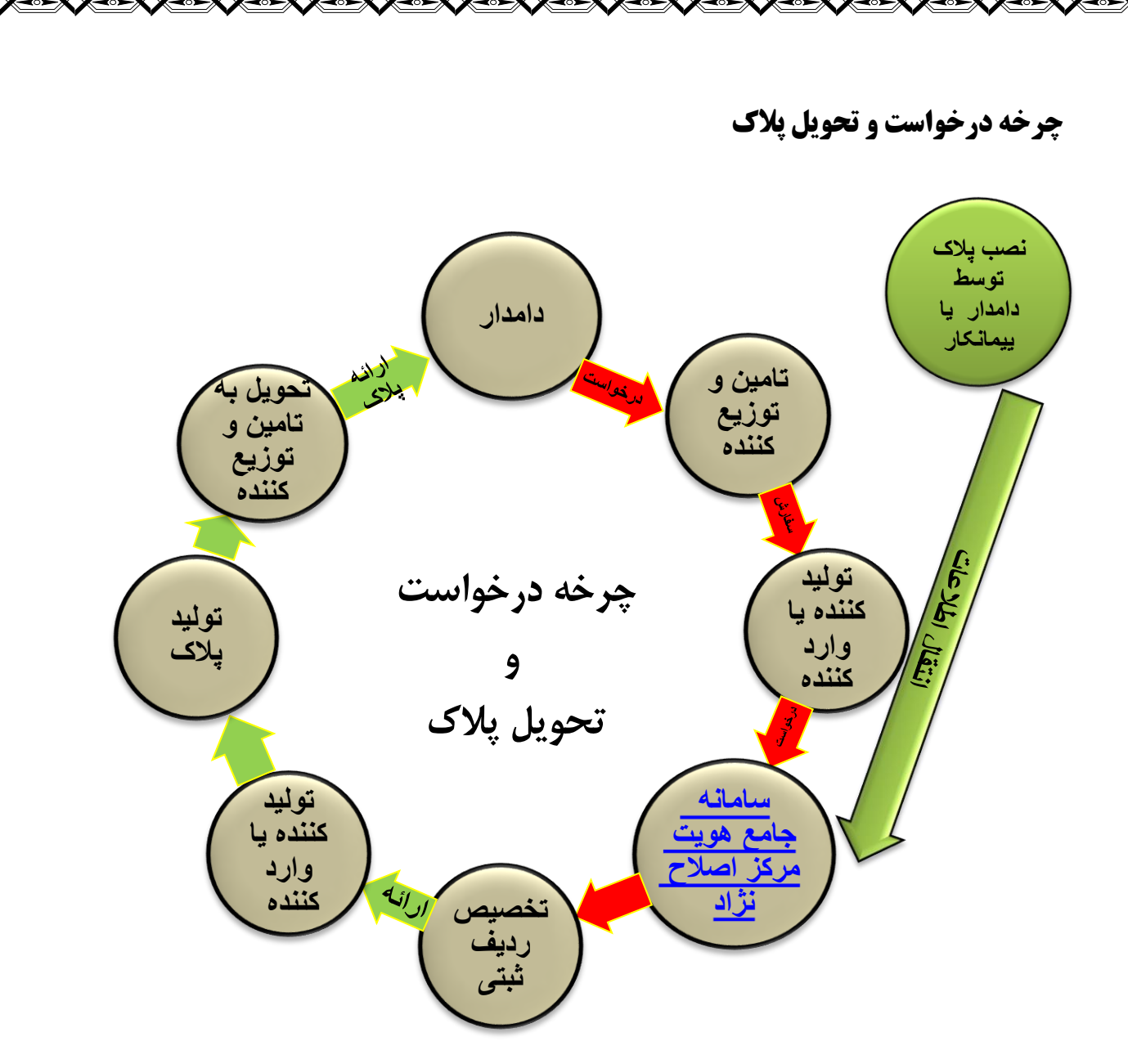

**توزیع کننده مرکزی و استانی پالک بایستی اطالعات توزیع پالک در سامانه جامع هویت را در بخش انبار پالک )مرکزی و استانی( ثبت نمایند.** 

# 364 0 52 4 00010252

**364 کد کشور ایران )عدد ثابت(**

**0 عدد ثابت**

**52 عدد متغییر از 50 تا 55**

**کد متعلق به اتحادیه و سازمان های توزیع کننده پالک** 

**50 سازمان دامپزشکی**

**51 اتحادیه سراسری دامداران ایران**

**52 اتحادیه سراسری صنعت همگام، 53 اتحادیه دام عشایری**

**54 صندوق بیمه کشاورزی و 55 اتحادیه دام سبک**

**4عدد متغیر از 1 تا 5 متعلق به کد گونه دام**

**1 کد گونه گاو ، 2 کد گونه گاومیش**

**3 کد گونه شتر ، 4 کد گونه گوسفند، 5 کد گونه بز**